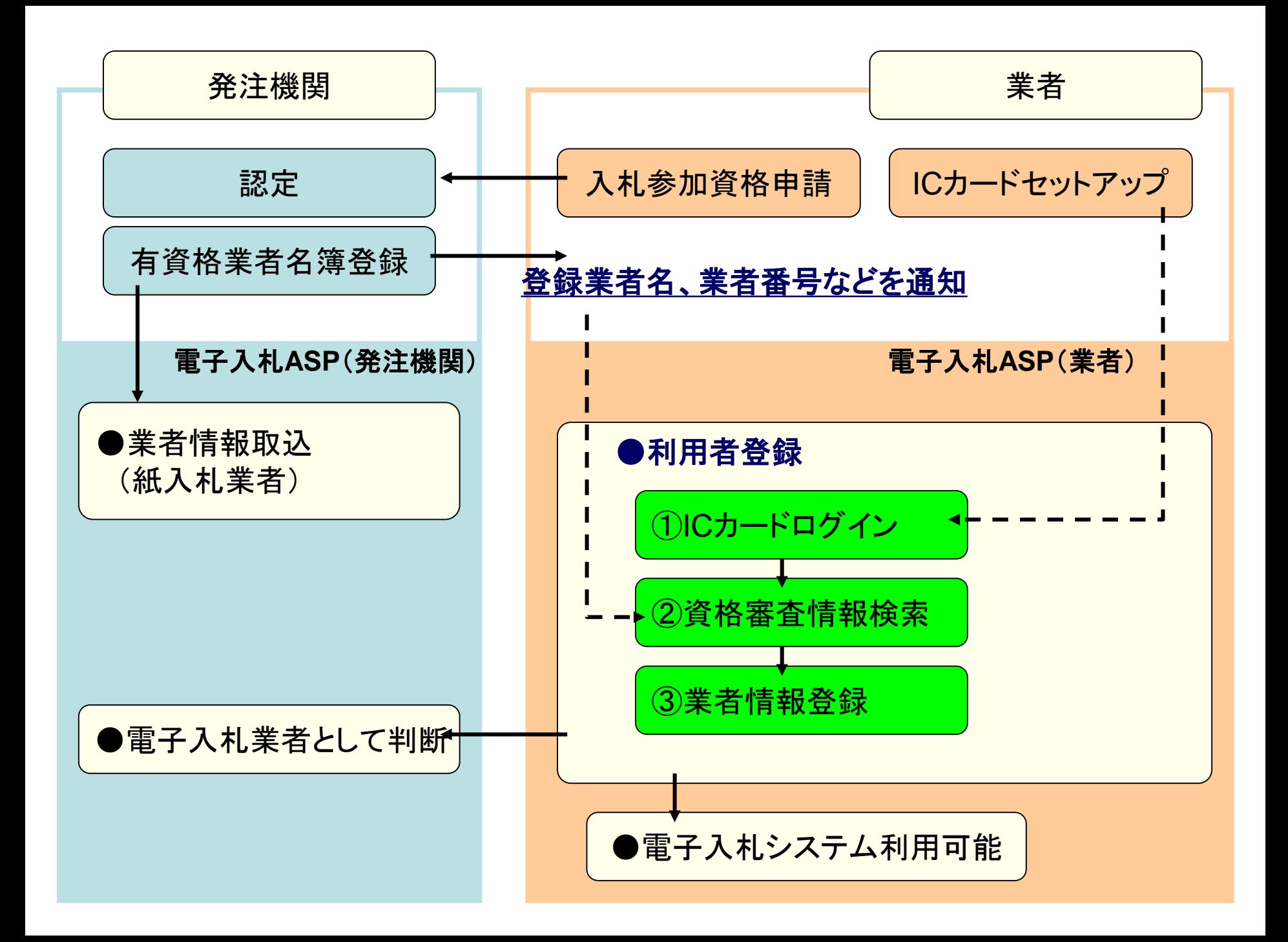

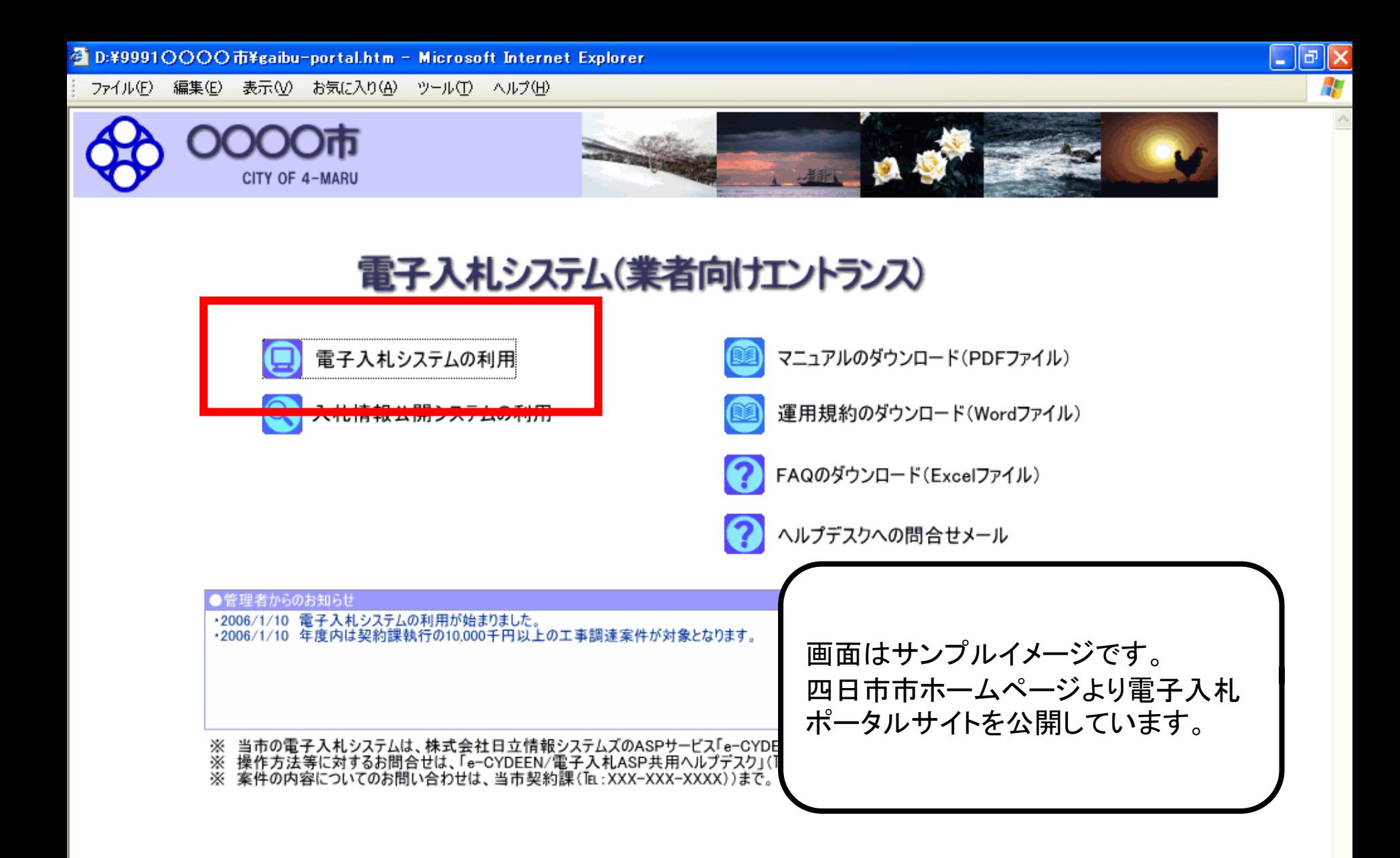

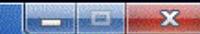

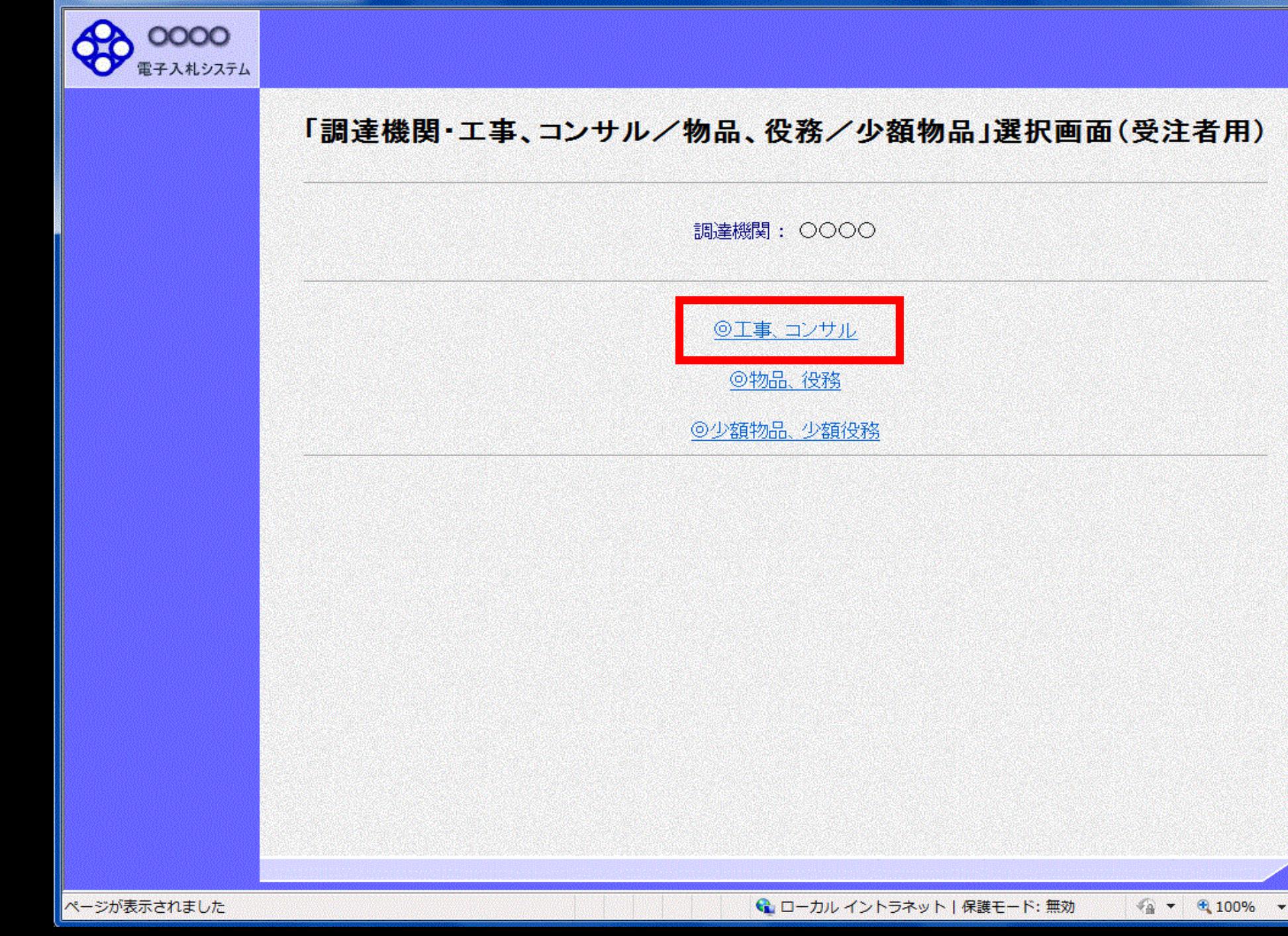

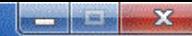

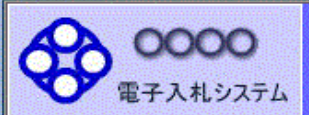

# 「利用者登録/電子入札」選択画面(受注者用)

JREのバージョン、バージョンアップについては、ICカード発行元(認証局)にご確認ください。

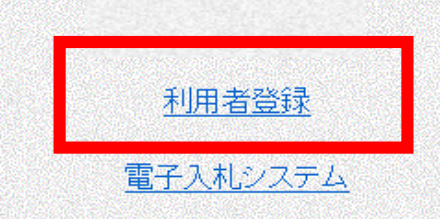

業務実行中は、この画面を閉じないで下さい。 業務画面よりも先にこの画面を閉じると、 アプリケーションが正常に終了しない場合があります。

ページが表示されました

← ローカル イントラネット | 保護モード:無効 ● ▼ 电 100%

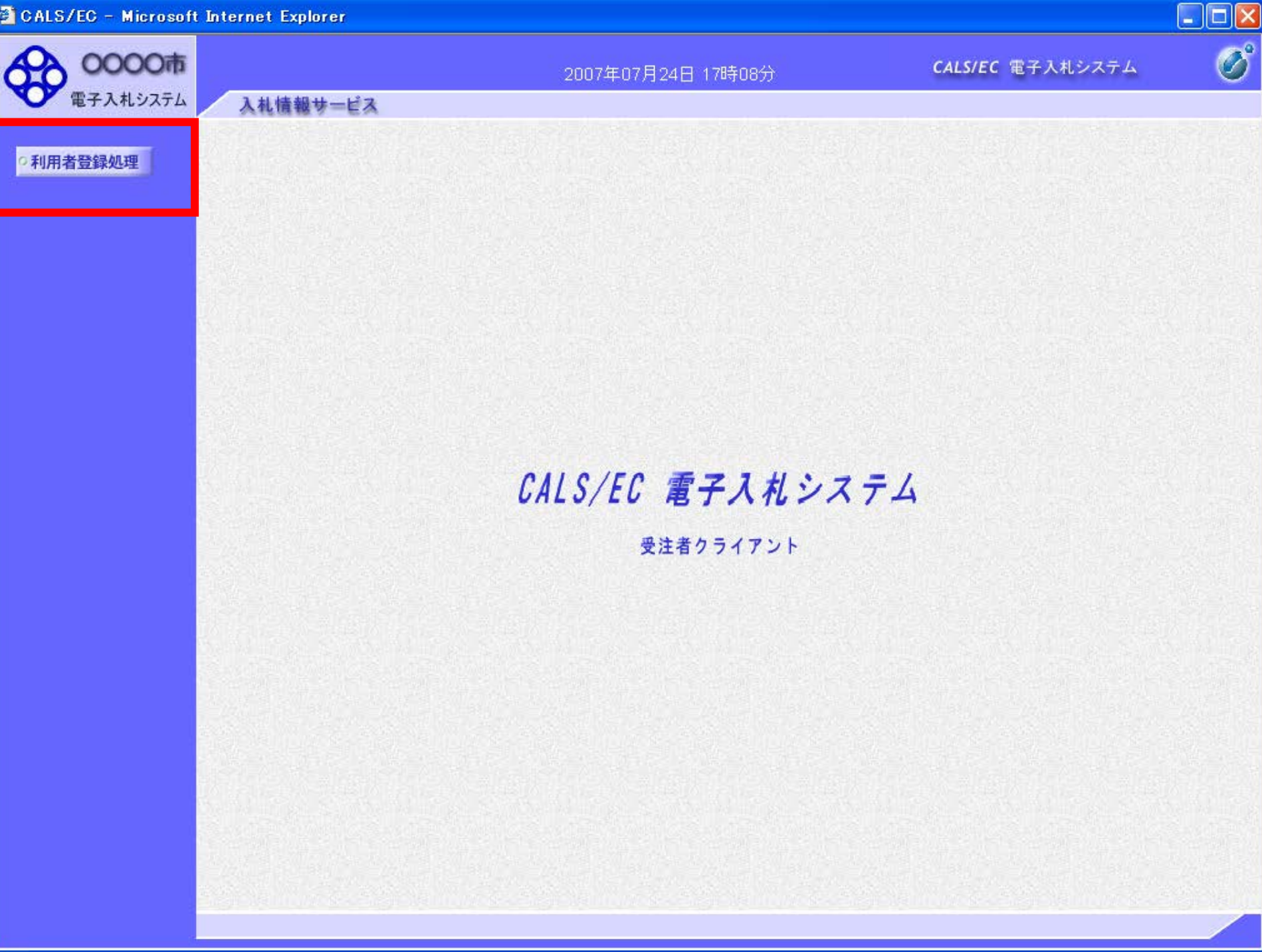

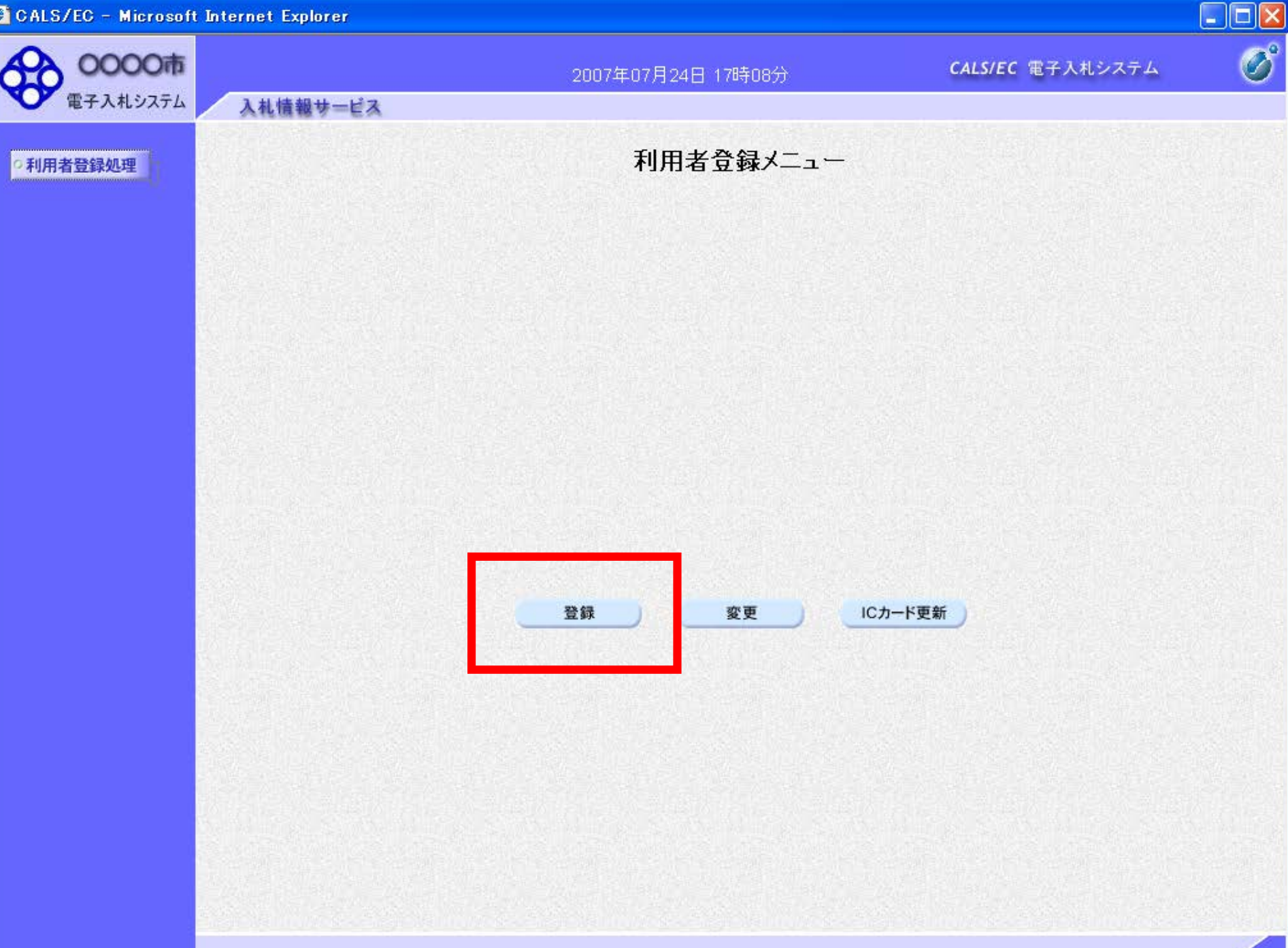

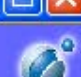

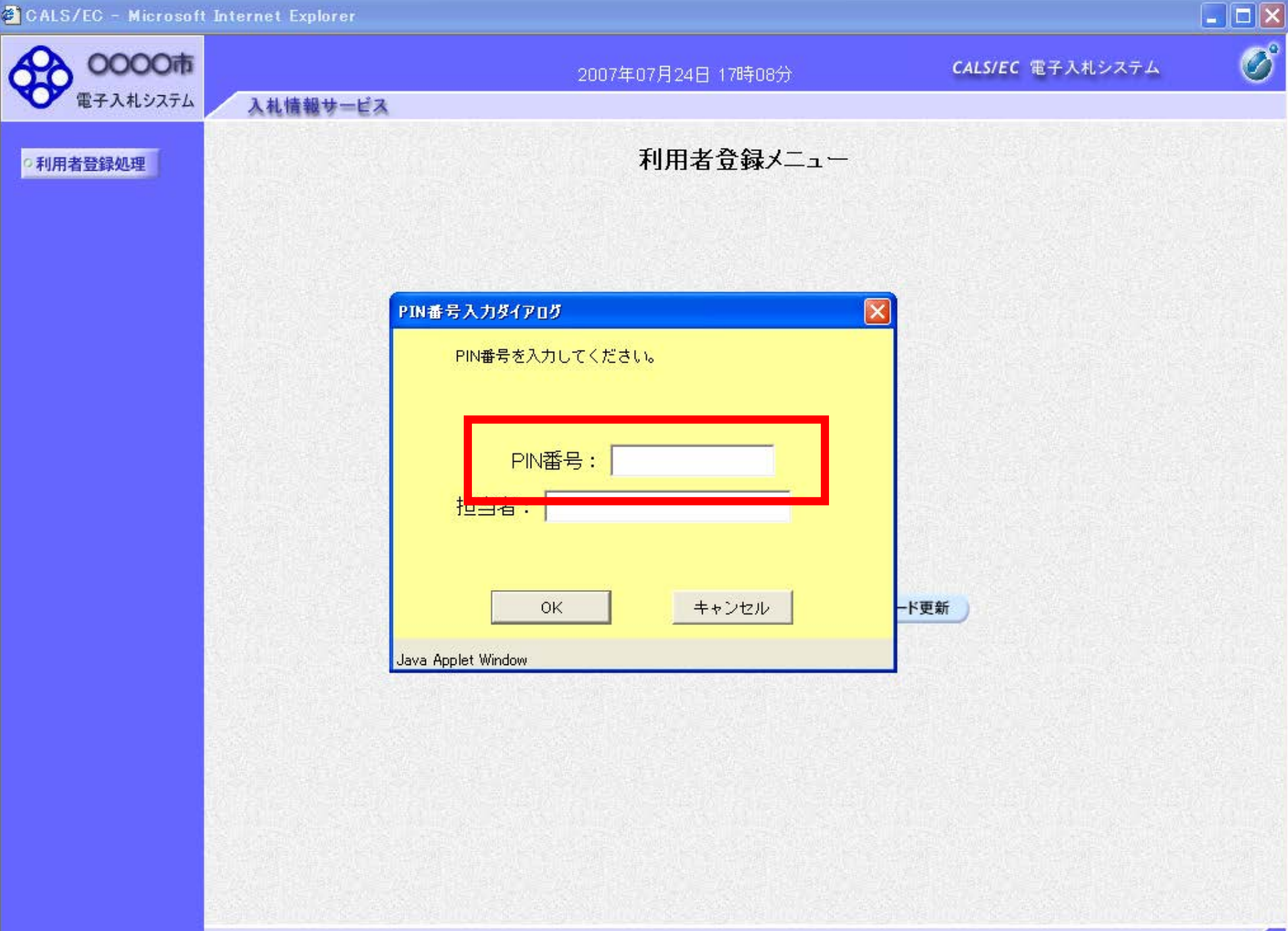

CALS/EC - Microsoft Internet Explorer

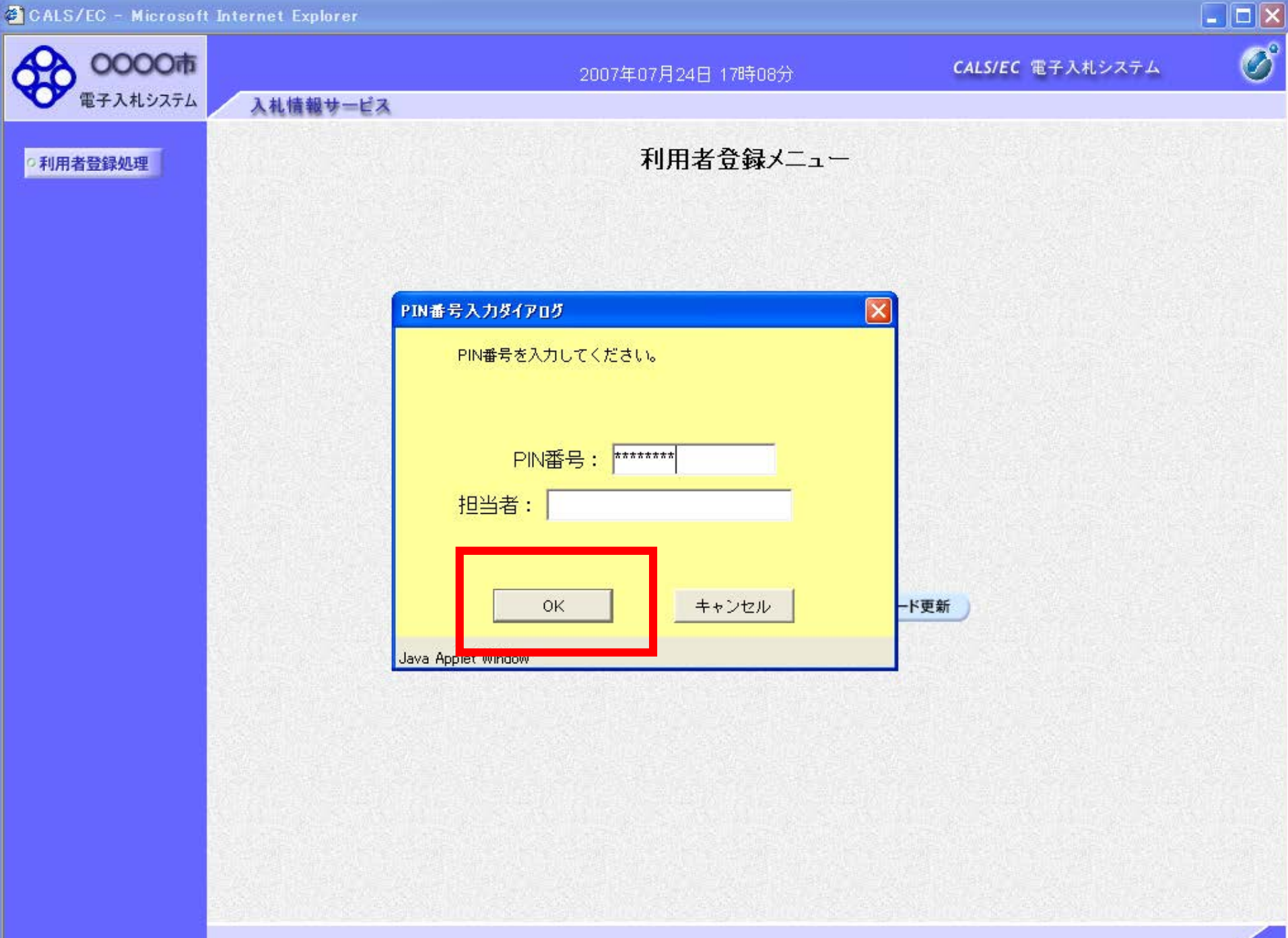

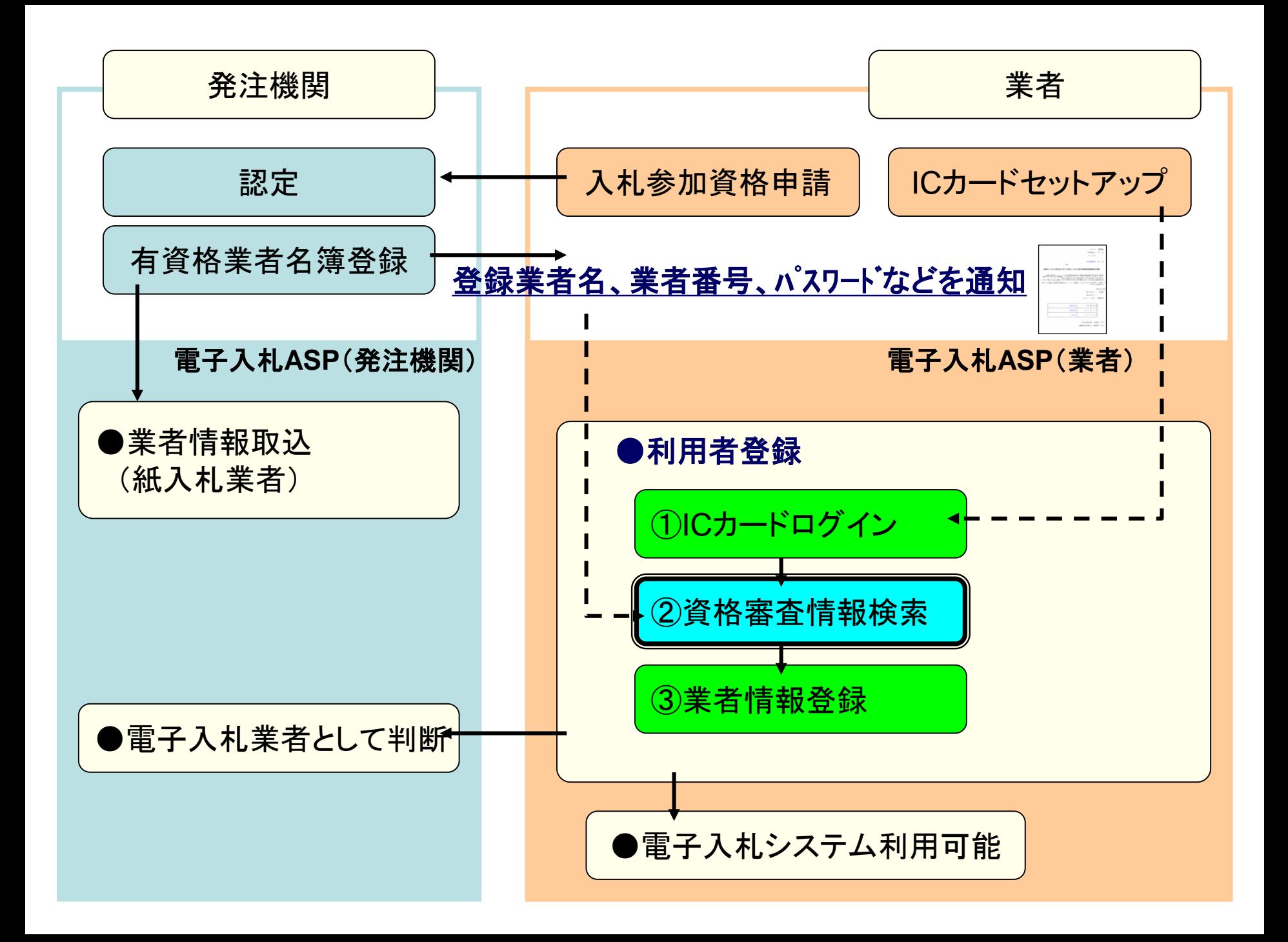

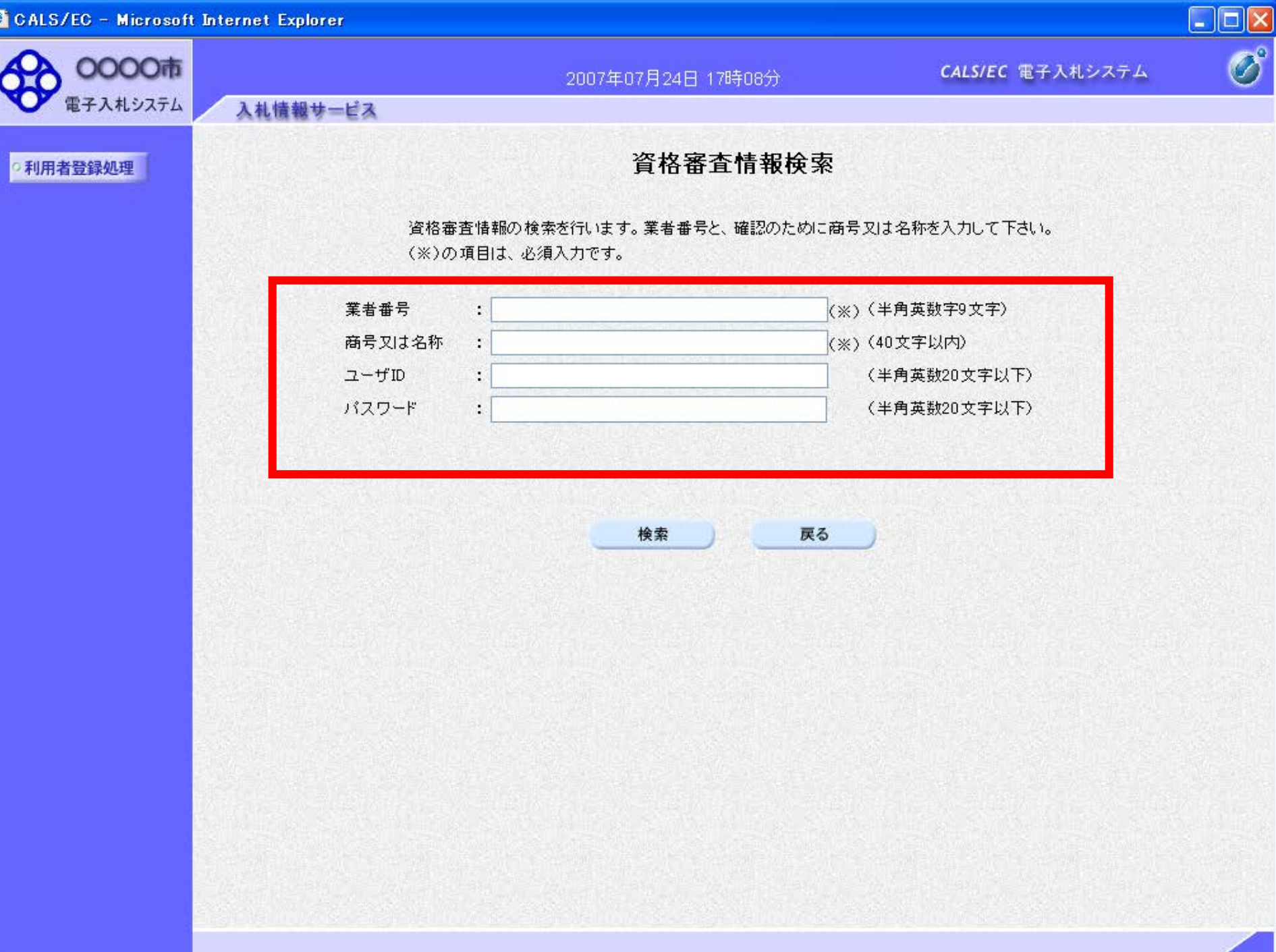

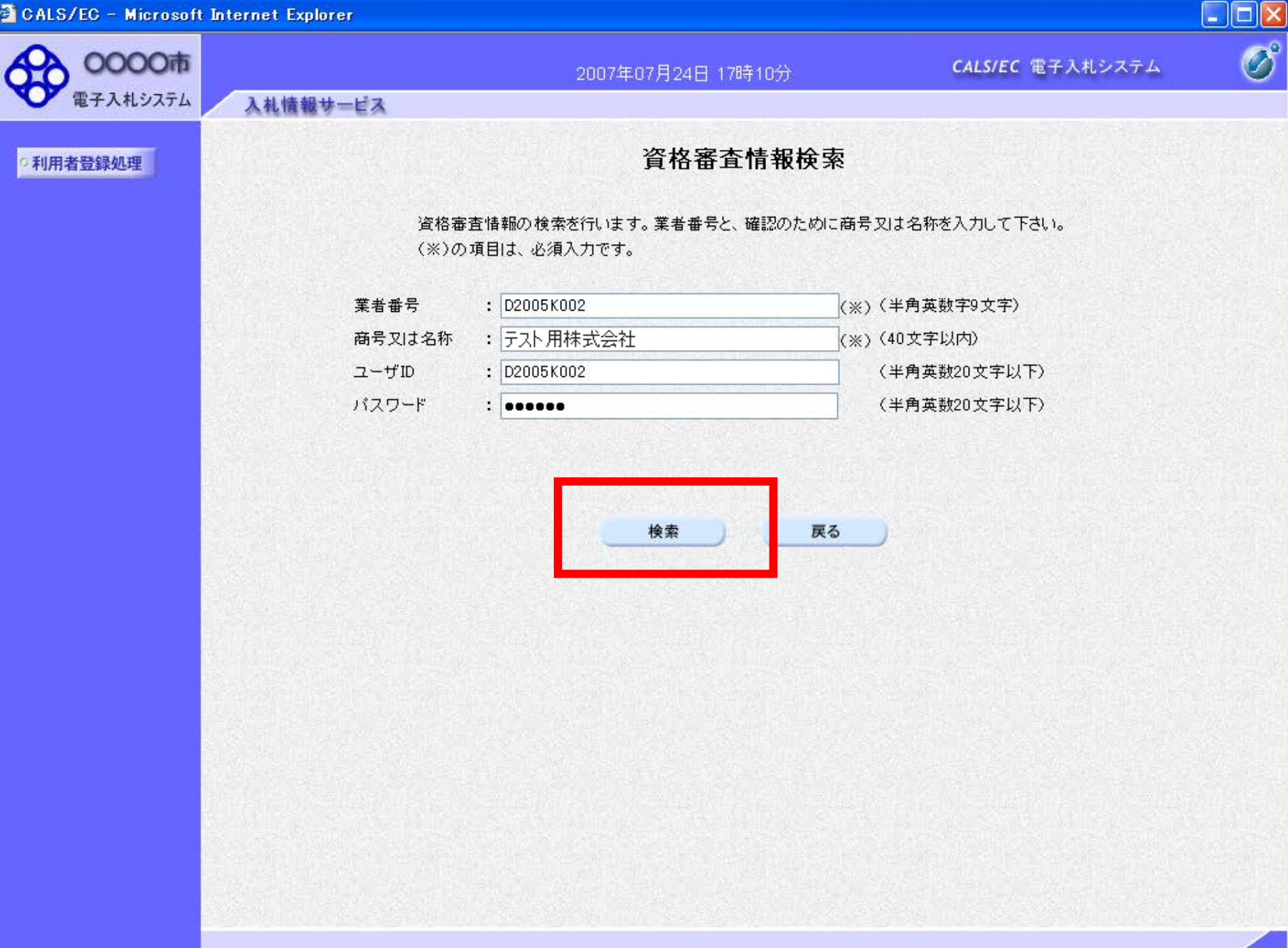

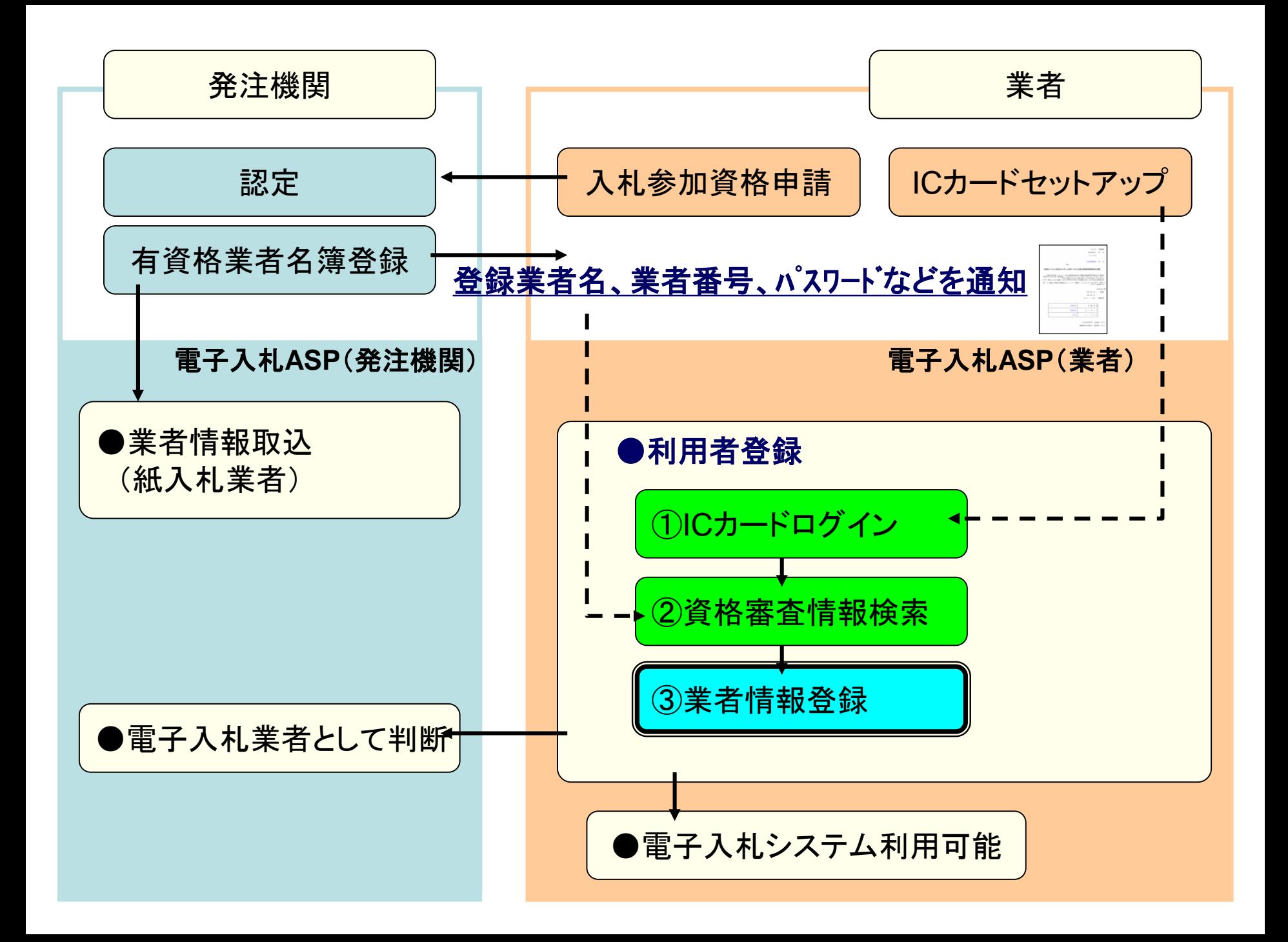

 $\mathbf{\Omega}$ 

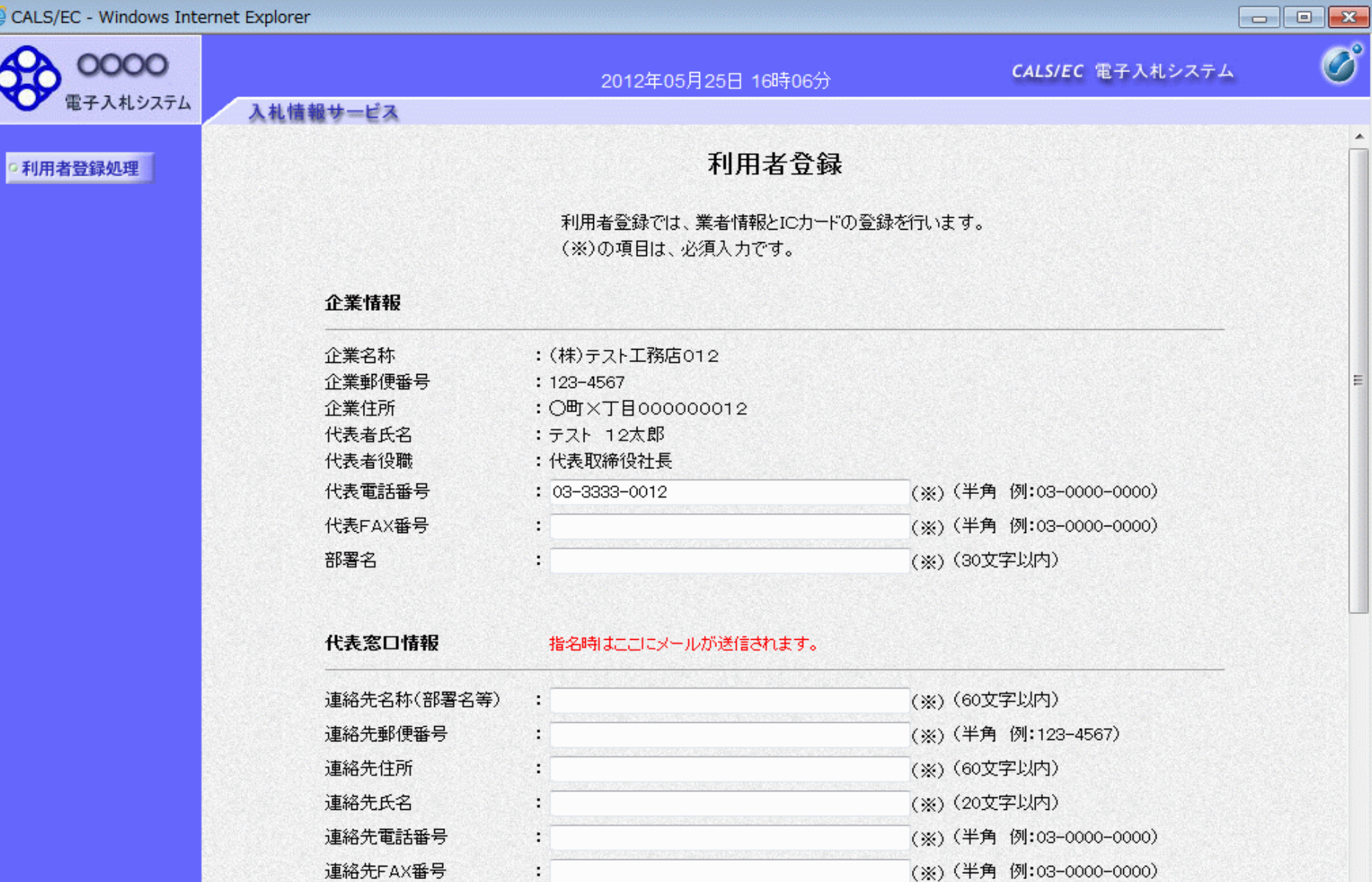

連絡先メールアドレス

メールアドレス再入力

 $\ddot{\phantom{a}}$ 

 $\ddot{\phantom{a}}$ 

(※) (半角100文字以内)

(※) (上記内容再度入力)

A

티

 $\mathbf{Q}$ 

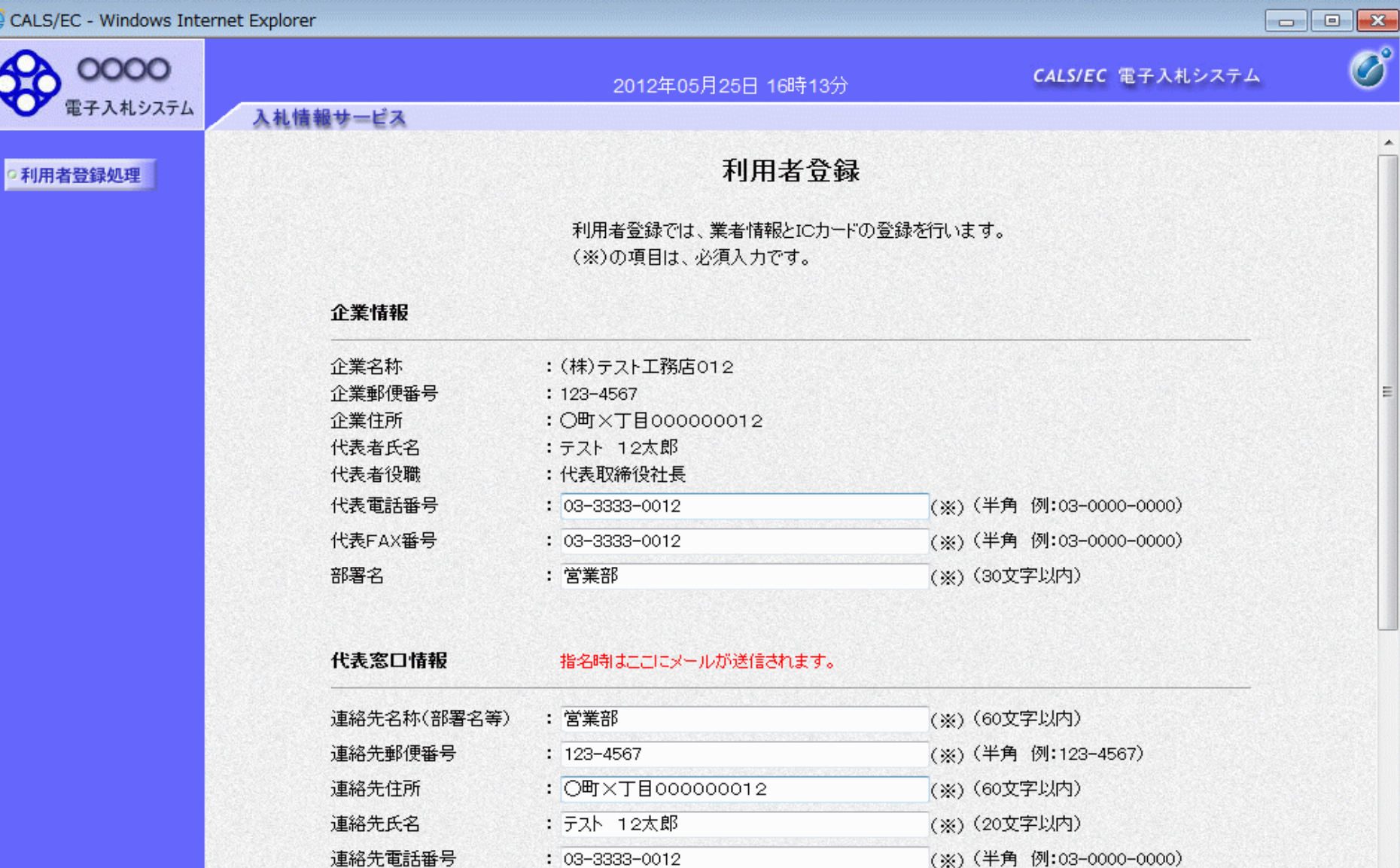

 $: 03 - 3333 - 0012$ 

: accepter@hisasp.com

: accepter@hisasp.com

連絡先FAX番号

連絡先メールアドレス

メールアドレス再入力

- (※) (半角 例:03-0000-0000)
	- (※) (半角100文字以内)

(※)(上記内容再度入力)

 $\overline{a}$ 

E

CALS/EC - Windows Internet Explorer

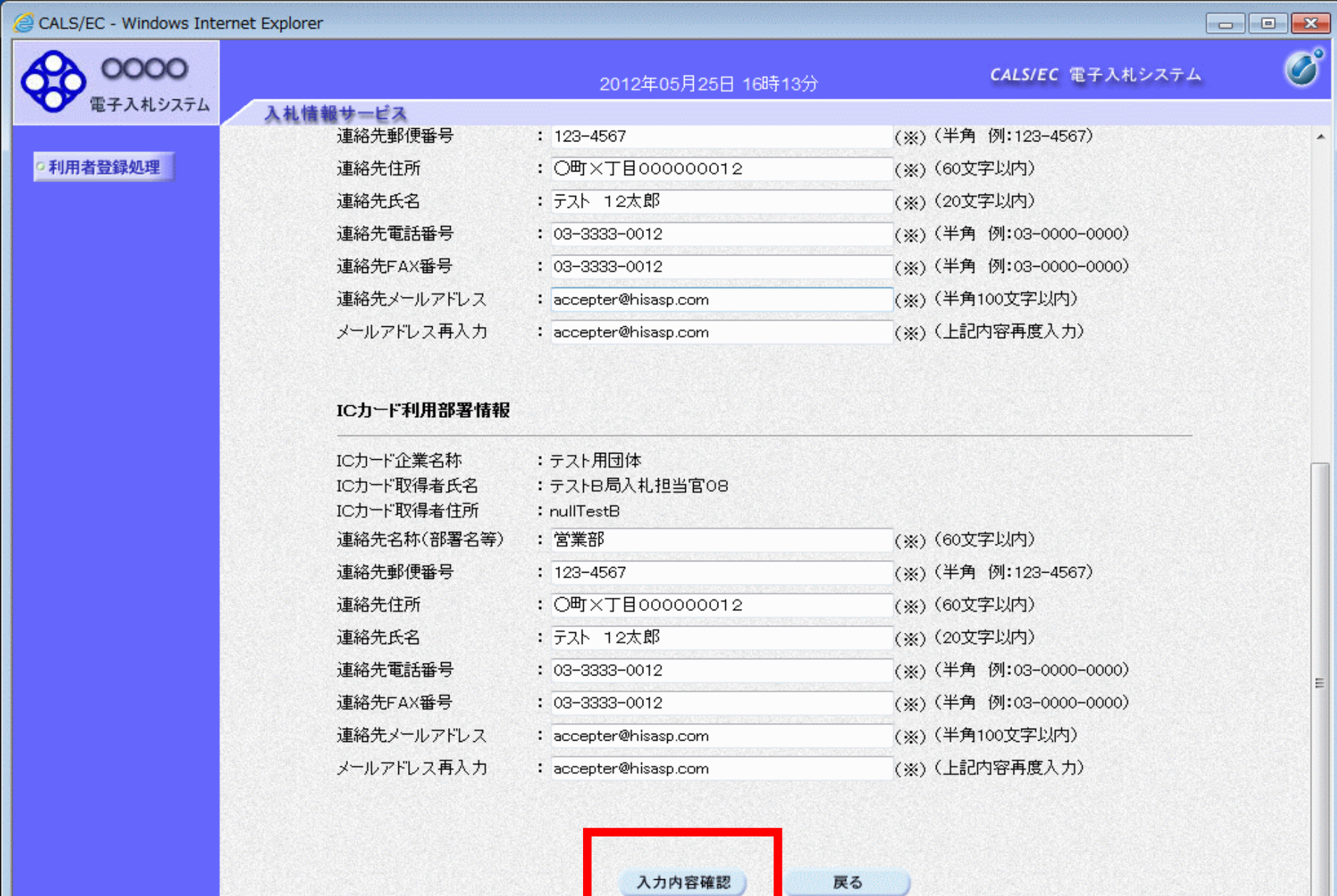

 $\bigoplus$  100%  $\rightarrow$ 

 $\blacktriangle$ 

Ε

٠

0000

電子入札システム

20

 $\blacktriangle$ 

Ξ

## 2012年05月25日 16時13分

CALS/EC 電子入札システム

•利用者登録処理

# 登録内容確認

#### 企業情報

入札情報サービス

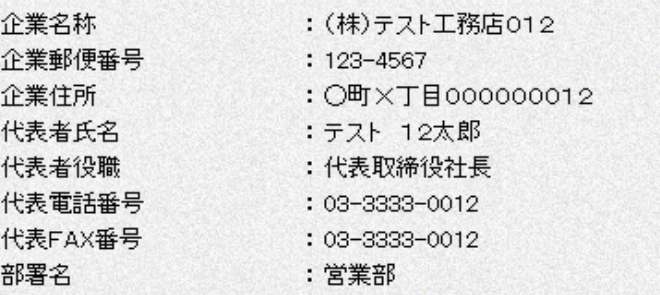

#### 代表窓口情報

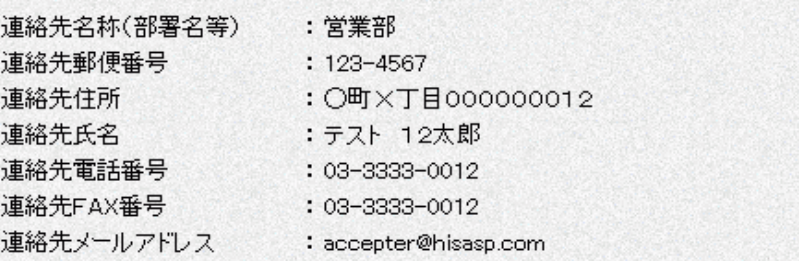

## ICカード利用部署情報

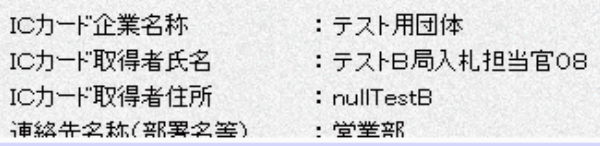

入札情報サービス

0000

電子入札システム

20

 $\blacktriangle$ 

゠

#### 2012年05月25日 16時18分

CALS/EC 電子入札システム

# •利用者登録処理

#### ICカード利用部署情報

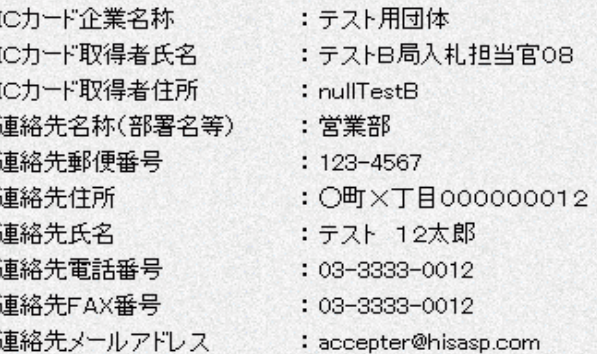

#### ICカード情報

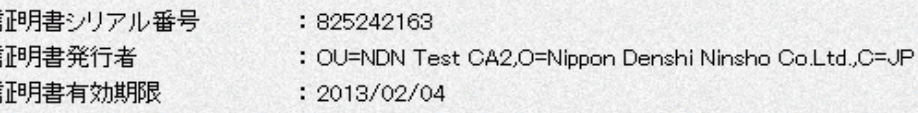

#### 企業情報及び、ICカード利用部署情報の企業名称が 御社の企業名称であることを確認してください。

#### この内容でよろしければ登録ボタンを押してください

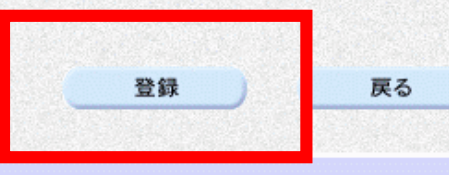

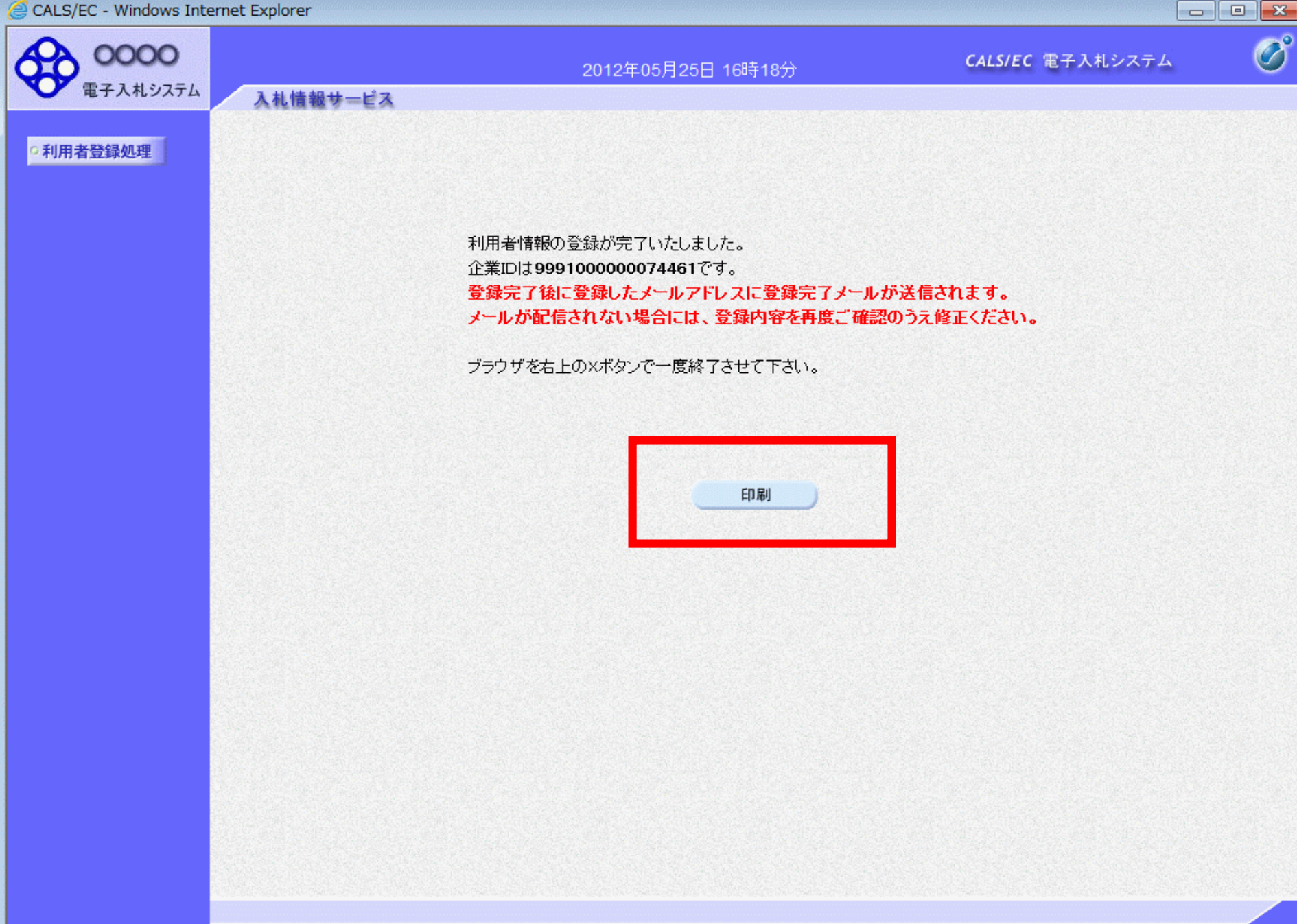

http://asp-wb01/CALS/UregAccepter/ebidmlit/jsp/common14/headerMenuUAccepter.jsp - Windows Internet Explorer 而众德

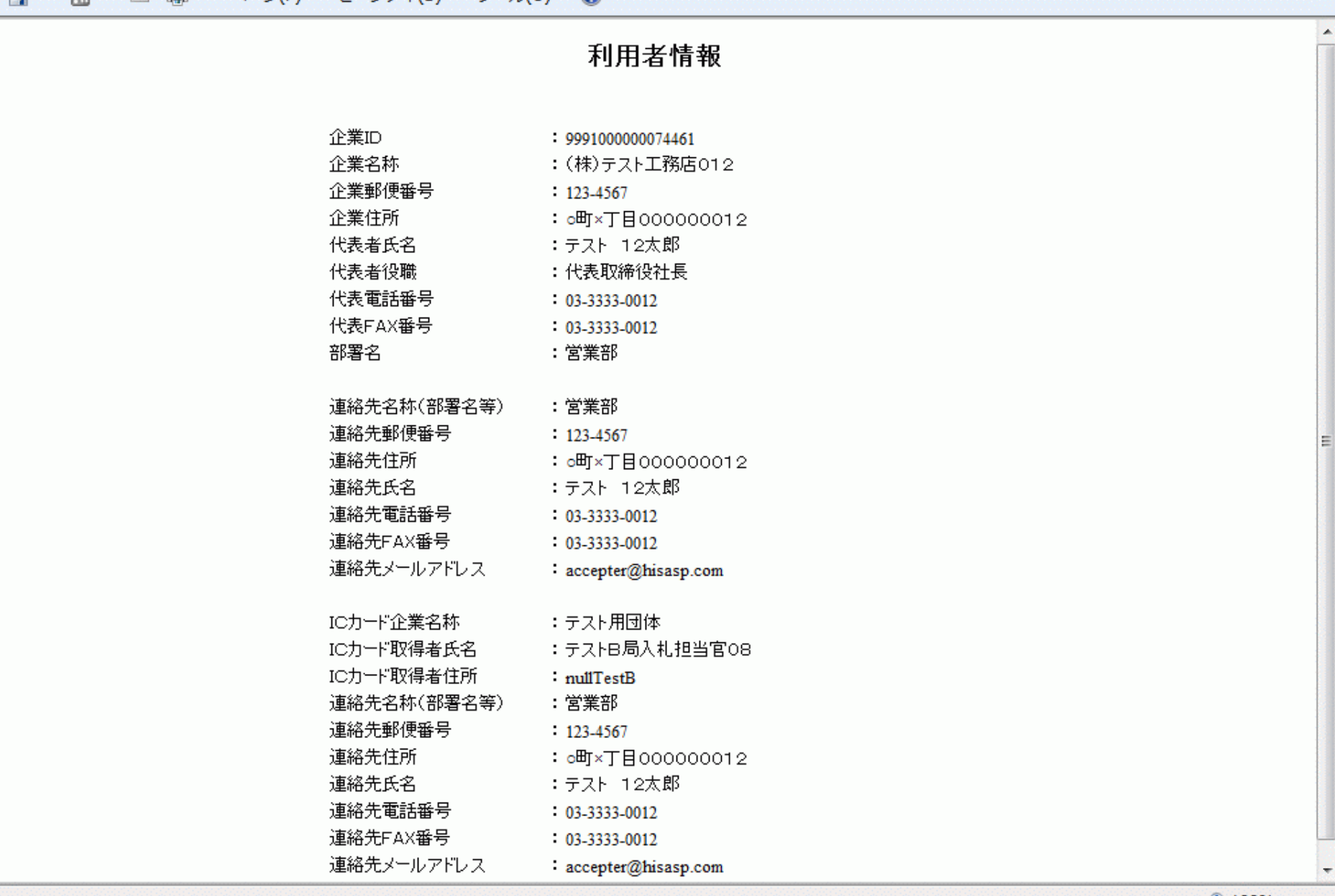